# **MySQL を起動できなくなった場合の対処方法**

OD 教室の MySQL はどのパソコンを利用しても、同一の環境が再現できるように、ホームドライブに MySQL のデータとの設定を保存している為、OD 教室では一般の PC 環境と違う仕組みとなります。

MySQL の起動にあたり、以下の注意点があります。

- ・複数の PC で MySQL を起動しようとすると、エラーとなり起動できません。
- ・ドキュメント(U:)の空き容量の不足が原因で起動に失敗する事が有ります。空き容量を確認し、不足して いる場合は不要なファイルを削除して下さい。

1 MySQL

- 1.1 MySQL の停止
- 1.2 動的 Web プロジェクトの設定
- 1.3 MySQL の起動

### **1 MySQL**

### **1.1 MySQL の停止**

① MySQLが起動している場合は、停止します。

スタートメニューより、[MySQL]⇒[MySQLStop]をクリックします。

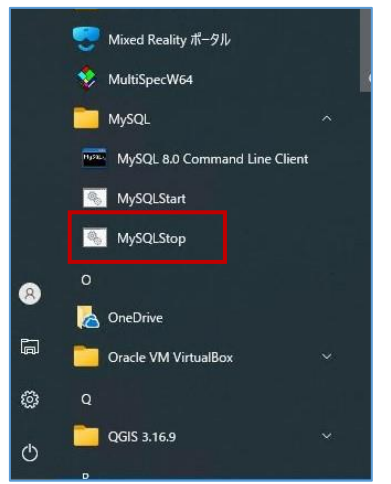

## **1.2 ドキュメント(U:)内の MySQL データ削除**

① ドキュメント(U:)を開き、[MySQL8.0-Data]フォルダーを削除します。

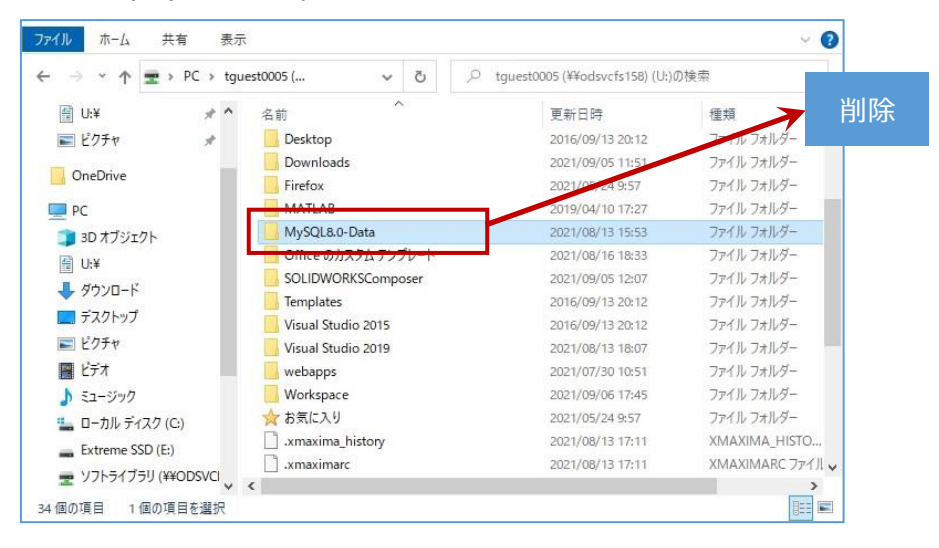

#### **1.3 MySQL の起動**

① MySQLデータを削除後、PCを再起動します。

② スタートメニューより、[MySQL]⇒[MySQLStart]をクリックします。

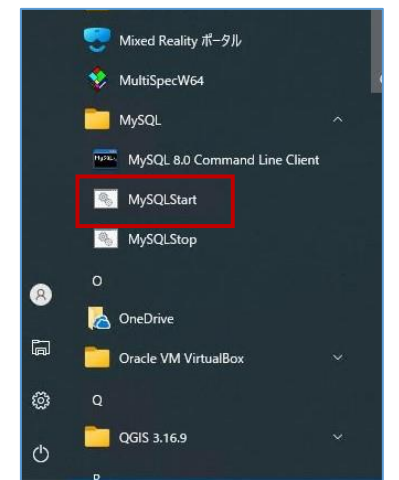

③ MySQLが起動し、実行中ログが表示されることを確認します。

※「×」等で閉じると、MySQLを強制停止させてしまい、次回起動できなくなる危険性があります。 MySQLを使用する間は、MySQLログの画面は閉じないようにしてください。 ※終了する際は、スタートメニューの[MySQLStop]から終了するようにしてください。

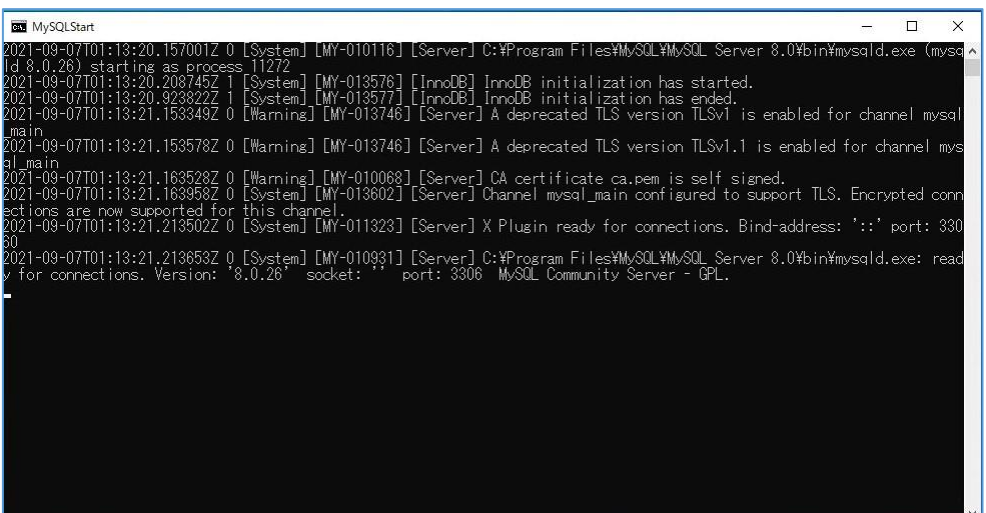